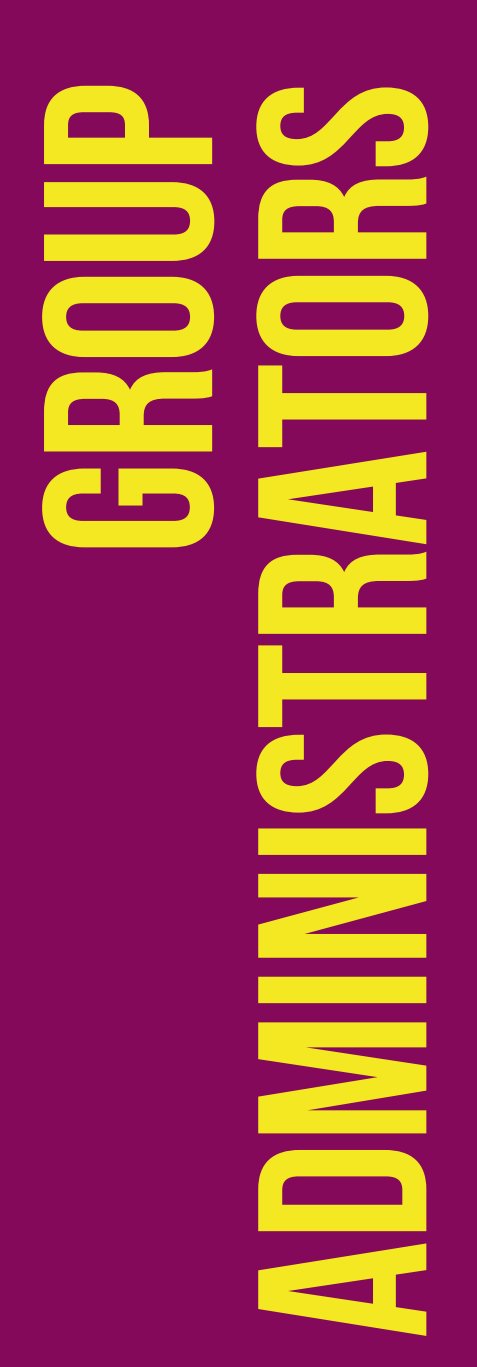

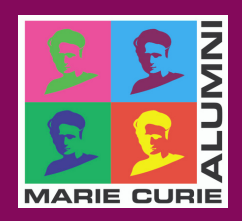

## GUIDELINES FOR GROUP **ADMINISTRATORS**

Version 1 November 2021

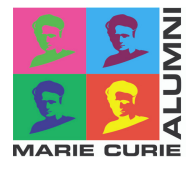

Marie Curie Alumni Association 2021

For corrections, suggestions, ou queries about the content of this document, please contact:

[management@mariecuriealumni.eu](mailto:management@mariecuriealumni.eu)

This document was prepared by the Management WG and MCAA contractors, and it was revised by the MCAA Board. We thank all the individuals involved.

## TABLE OF CONTENTS

- 1 **INTRODUC[TIO](#page-3-0)N** 3
- 2 DATA PROTEC[TIO](#page-4-0)N 4
- [3](#page-5-0) RESPONSA[BILITIE](#page-5-0)S 5
- [4.](#page-6-0)1 CONTENTS 6 [4.](#page-7-0)2 LAYOUT 7 4 CHAPTER/[W](#page-6-0)G PAGES
- [5.2](#page-9-0) GROUP ACCESS 9 5.1 USER LO[GIN](#page-8-0) 8 [5](#page-4-0) **MANA[GIN](#page-8-0)G GROUP PAGES** 5.3 EDITING THE GROUP INFORMATION 11
- 6 **MANA[GIN](#page-14-0)G MEMBERSHIP 14**

6.1 CHANGING MEMBER STATUS 15 6.2 SEN[DIN](#page-16-0)G EMAILS 16

#### 7 **FURTHER INFORMATION**

7.1 LANGUAGE 18 7.2 NOMENCLATURE 18

# <span id="page-3-0"></span>1Introduction

The aim of this manual is to help the administrators of MCAA Groups pages to edit their group's pages in the MCAA portal, update the information therein, and improve its layout. It also provides guidance on how to administer the membership list (e.g. accepting and removing members), and describes how to send emails to their Group members from the Portal.

Although this document is focused on Chapter and Working Group pages, the content is equally valid to Research Area and General Interests Group pages.

## <span id="page-4-0"></span>2 DATA PROTECTION

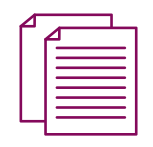

Before going into specifics on how to operate the group, it is very important to talk about data protection.

MCAA Privacy **[Statement](https://www.mariecuriealumni.eu/legal-notice)** 

As a group administrator, you are considered a qualified user in the scope of the Specific Privacy Statement of the Marie Curie Alumni [Association.](https://www.mariecuriealumni.eu/legal-notice)

In this role, you hold responsibility to treat all information from the members of your Group in full compliance with the General Data Protection Regulations.

- Do not share any data to third parties and partners  $\bullet$
- Be careful when editing information to avoid data loss
- When collecting data through forms upon organising events, etc, always ask permission to the respondent/registrant by using the GDPR disclaimer template:

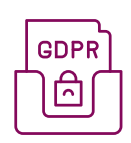

The processing of your personal data, undertaken by the MCAA, will take place in compliance with the EU General Data Protection Regulation 2016/679 (the'GDPR'), as well as any applicable national data protection legislation. These personal data may be communicated by the MCAA to interested stakeholder, i.e. administrative. Additional information on how the MCAA deals with personal data and protects personal data is available upon request.

## <span id="page-5-0"></span>3 RESPONSABILITIES

Chapter and Working Group Chairs are the main responsible for their Group pages and respective content. At their discretion, they may appoint one or more additional Group Administrators to support them in the activities of their Chapter/WG. We strongly recommend to follow a few considerations before granting administrative rights:

- only grant administrative rights when extremely essencial to run the activities of your Chapter/WG;
- only grant administrative rights if you trust the person and its ability to manage properly the Group information;
- before granting administrative access, explain the responsibilities involved, and require a careful reading of the present Guideline;
- review periodically the list of persons who have administrative access, revoking access as soon as you consider a person is not developing a crucial activity for the Chapter/WG.

Group administrators are also responsible to:

- maintain the information always up-to-date;
- curate information relevant for the group scope;
- manage new members requests on a timely manner.

## <span id="page-6-0"></span>4CHAPTER/WGPAGES

Group pages are the main channel that Chapter and Working Groups have available to communicate their activities, to provide relevant information to members and non-members, and to attract potential new members, partners and sponsors. Therefore, it is important to have their content always up-to-date, well curated, and well designed.

Only administrators of each group page can modify their content and layout, and manage members of the group.

Chairs of Chapters and Working Groups will be granted administrative rights in the first day of their mandates, unless they were already given access by the previous Chairs of the respective Chapter/WG.

### 4.1 Contents

Although each Chapter/WG is to some extent free to shape the content of its webpage, it is strongly recommended to include the following information:

- Purpose
- Type of activities undertaken
- Who can join
- How to contact the group (email address, social media links, etc)
- Name of the Chair and members of the Board.

In addition, other information could be included, such as:

- Specific goals and activities for the current year
- How can members get engaged and participate in activities of the Group
- Contact details of national representatives (for Chapters grouping different countries)
- Information on upcoming/recent events
- Relevant links to WG/C related issues (e.g. Twitter)

### <span id="page-7-0"></span>4.2 Layout

In order to make the content attractive and more readable, we recommend the following:

- Use the text formatting tools available when editing the WG&C page (see below)
- Divide information in sections (e.g. purpose, how to join, etc.) and insert a heading before each section
- Leave some space between sections as to avoid having big blocks of text
- You can include pictures of e.g. events or activities performed by the WG&C.

## <span id="page-8-0"></span>5 MANAGING GROUP PAGES

### 5.1 User login

To be able to manage the group page, administrators need to be logged-in on the MCAA Portal using their personal account.

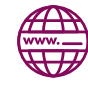

In your browser, type [https://www.mariecuriealumni.eu](https://www.mariecuriealumni.eu/), then click on the button LOG IN as seen in the picture below.

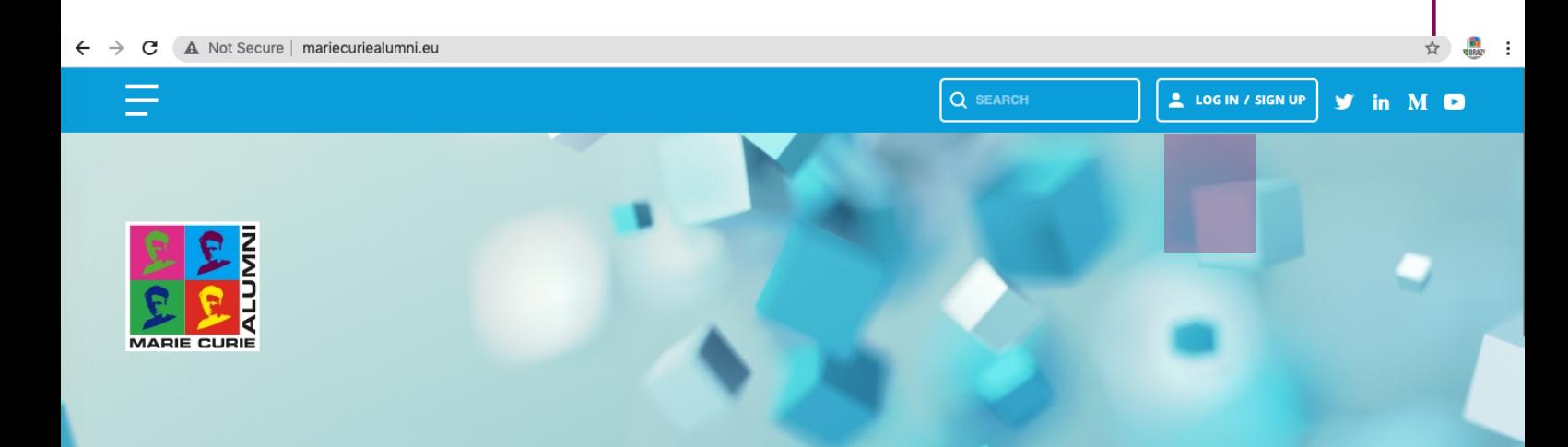

### A GLOBAL NETWORK OF RESEARCHERS

The MCAA is an international non-profit organization established and supported by the European Commission, but entirely run by volunteer members and with a bottom-up approach at its core.

MCAA members have in common to benefit or have benefitted from an MSCA funding, therefore sharing a strong background in research, but their career paths are diverse and touch all economic sectors. The vibrant MCAA community brings together all career stages from all scientific disciplines, encouraging networking and cooperation, making the MCAA a forum of debate between researchers and with the society. The MCAA is a major platform for researchers to contribute to shaping science policy in Europe, providing career development opportunities and supporting the wider research community on topics affecting research and researchers' lives.

<span id="page-9-0"></span>Add your MCAA credentials to access your Personal Page.

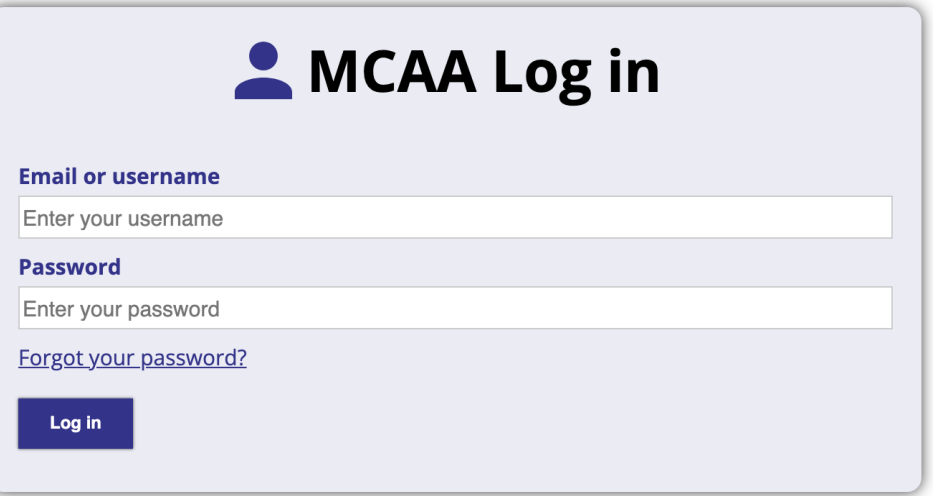

### 5.2 Group access

After you have logged in, you will be directed to your Personal Page.

The list of Groups you are a user or an administrator is in the right hand side corner. Alternativelly, you can access it by selecting the menu and selecting your Chapter/WG from the icons.

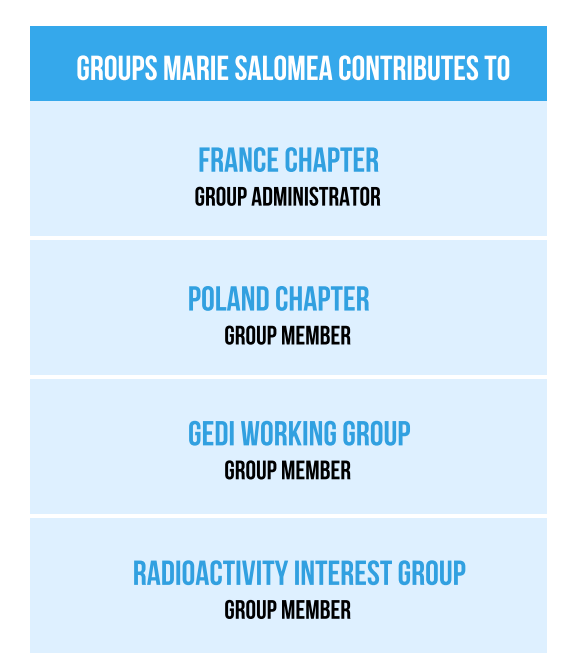

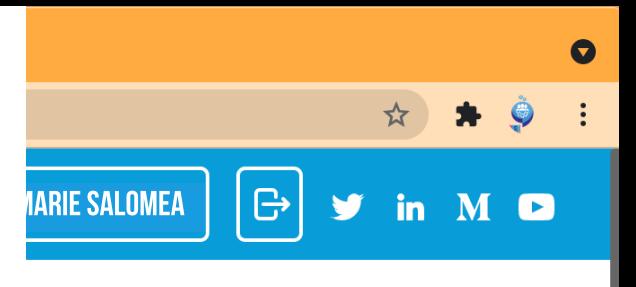

On your Chapter/WG page you are a administrator, you will see a button called ACTIONS on the extreme right of the screen. Click on it to access the functionalities of its menu: View, Edit, and member list.

#### **Membership of the Chapter is free**

But we hope you will contribute your energy and enthusiasm to support our activities

**LEAVE GROUP** 

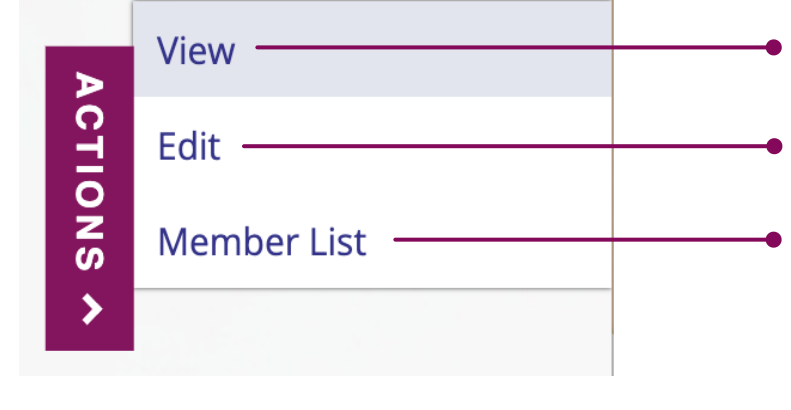

- to view the group page
- to modify/update the content in your group's page
- to manage the members of your Chapter/WG

ACTIONS V

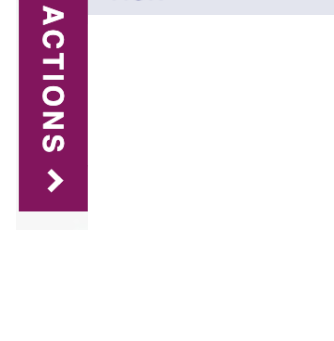

View

<span id="page-11-0"></span>Wherever you are in the Portal, if you click on View, you will be directed to the main Chapter/WG page.

### 5.3 Editing the Group information

Here is where all the information from the Chapter/WG page is shown. The general idea is to provide all relevant information for both members and non-members (e.g. purpose of the WG&C, how to join, contact details, etc.), add your events and projects.

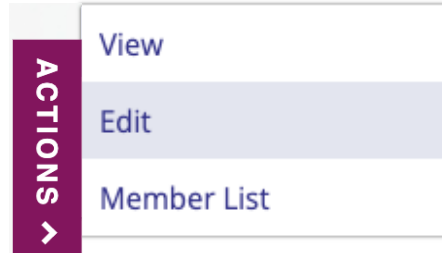

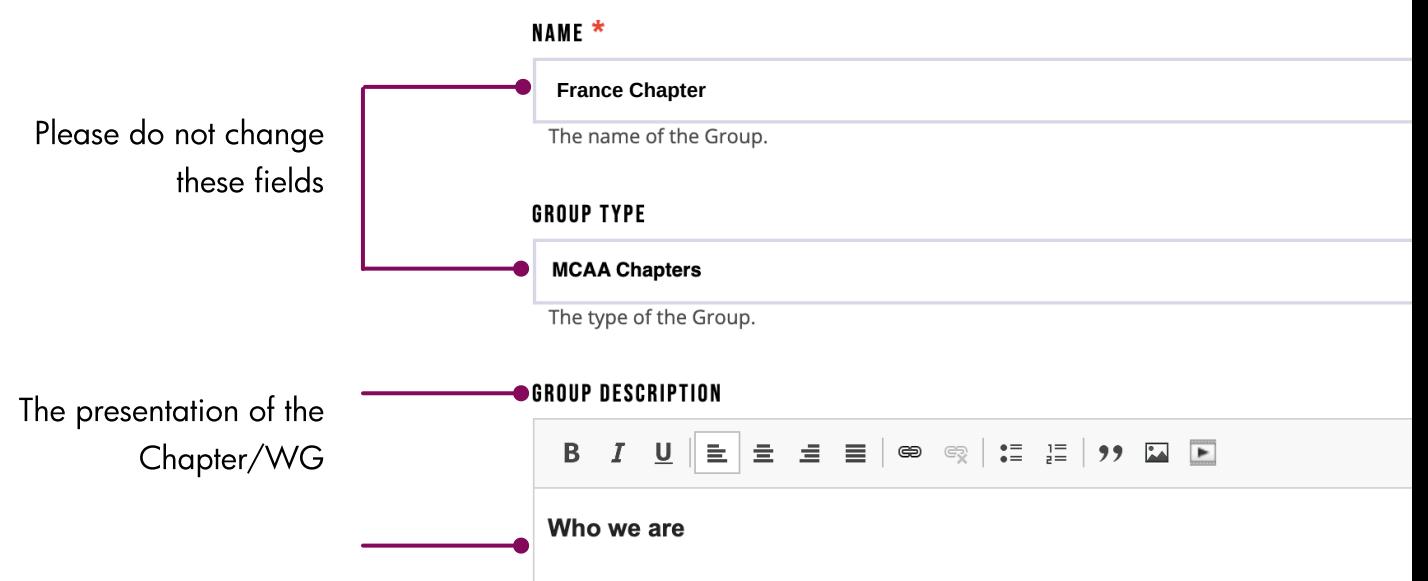

This is the text block that appears in the group page below the banner of the group or group title (in case you do not have a banner in place).

It works like a simple text editor, where your can perform text based functions like bold, italics, add links, etc. The France Chapter is part of the MCAA and encourages local n recruits and attracts new members to the Association, and generally the image of the MCAA within France as a whole.

The relationship between the world famous scientist Marie Curie and Fr

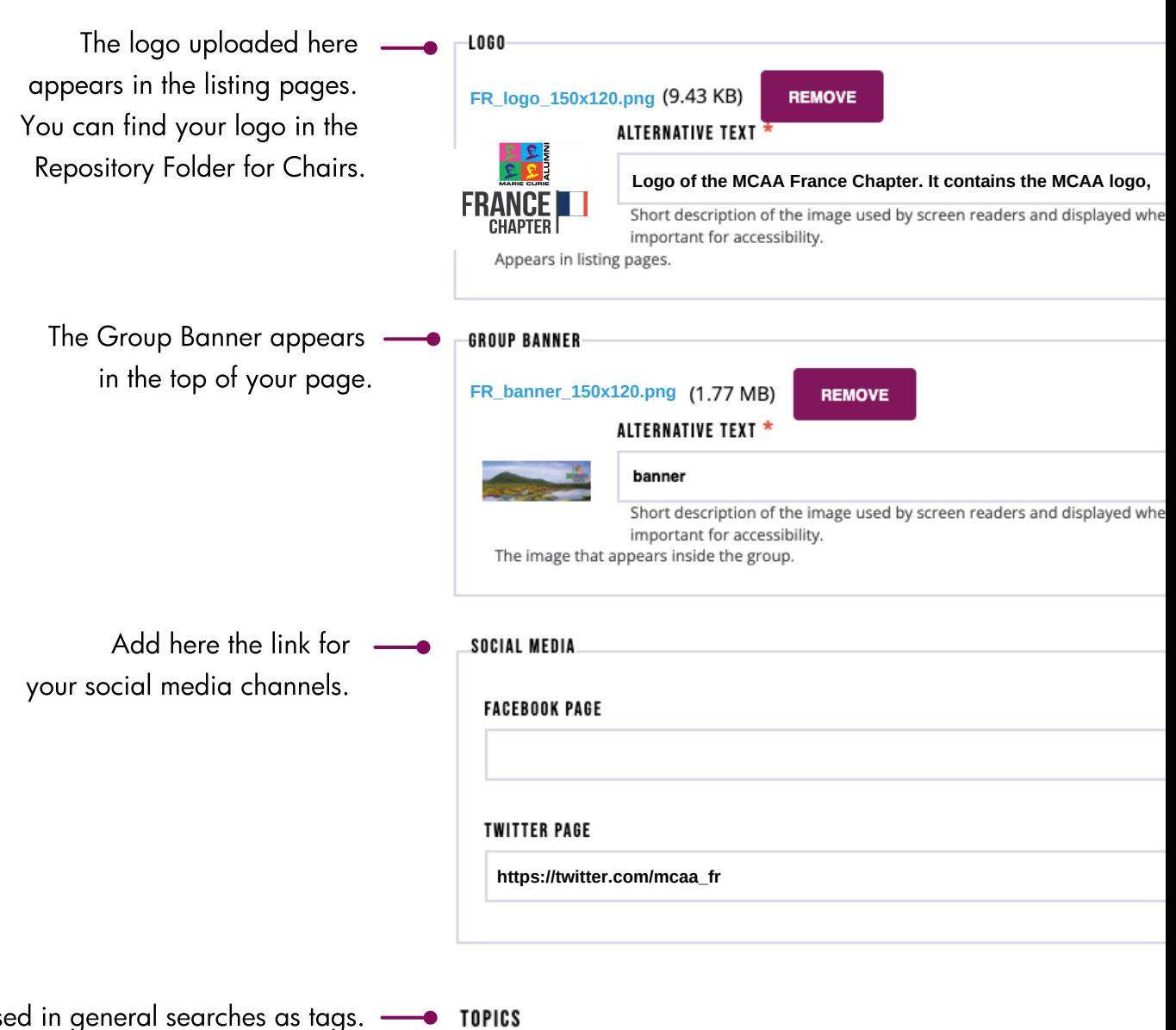

Used in general searches as tags. By typing the first letters we can see relative results. For example, if your group talks about Climate change you can add Climate change as a topic.

The fields to add the Chapter Board members are a very important functionality since it presents the board members to the general public.

To add a Board member, you need to type the first letters or name of the specific member and the system will give the options until a match appears.

> Please add a photography from each Board members.

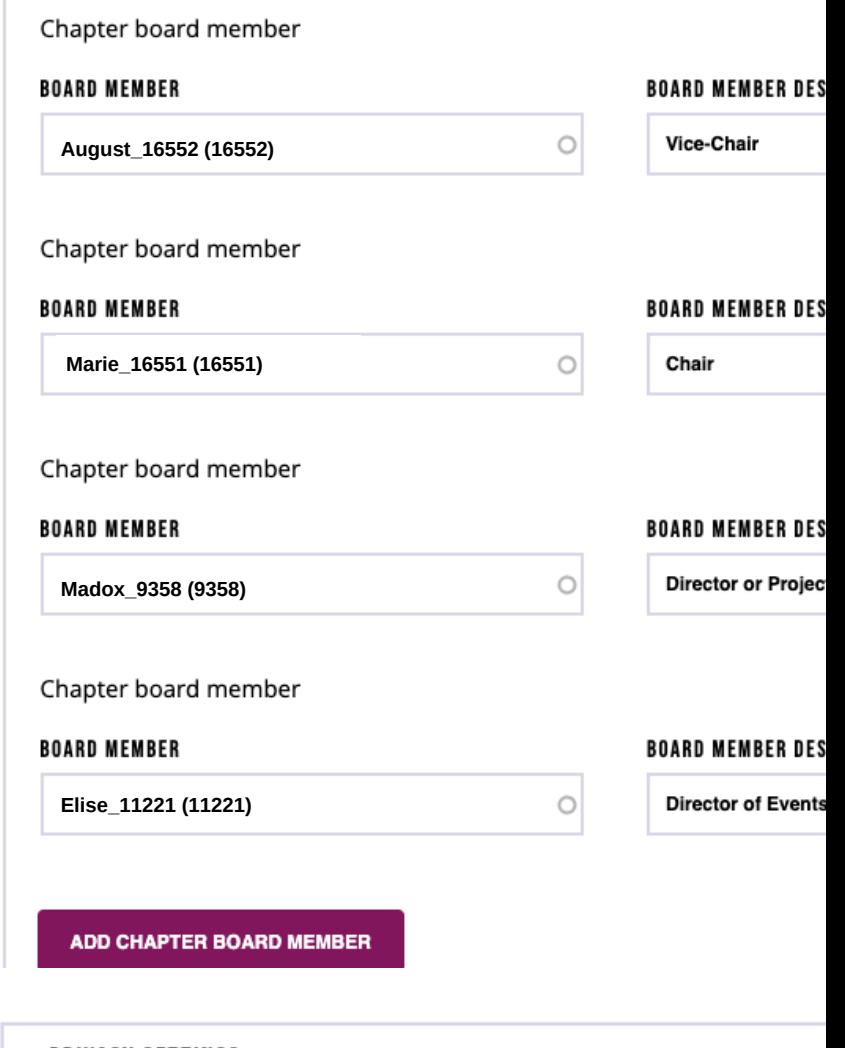

Leave it unchecked to have the Page content visible to all (recommended). Check it to make it exclusive to the members

> The most common option is **Joining** requires admin approval, since it allows the Chapter/WG Chair to keep track of any new members and acknowledge their registration

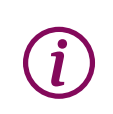

The option to receive notifications from the system is temporarily not working.

Please check your members list regularly to accept new members!

#### ▼ PRIVACY SETTINGS

**SAVE** 

HIDE CONTRIBUTED CONTENT FROM NON-MEMBERS

Joining requires admin approval.

Save all the changes will be applied and be FINAL until next change.

.

## <span id="page-14-0"></span>6 MANAGING membership

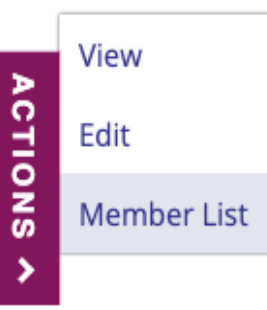

These are the Chapter/WG numbers Pending members are the who asked for membership. You accept them in case they are eligible to join the group

> To export the member's information to a Microsoft Excel file

To manually add a MCAA member to the Chapter/WG. Only do this if you have their permission!

> To filter the membership base according to their statuses, ex. only Pending members etc

To search for one or more specific members of the group

#### **GROUP OVERVIEW**

**Group administrator(s): Marie Salomea, August Renoir Total active members: 141 Total pending members: 1** Total blocked members: 0 **Total members: 142** Total content: 0

**EXPORT GROUP MEMBERS TO XLS** 

#### **ADD NEW MEMBER**

ALUMNI USER SEARCH \*

**ADD** 

#### **FILTERS**

#### **MEMBER STATUS**

- Any -

#### USERNAME(S)

Enter a comma separated list of user names.

**APPLY** 

G $\Xi$ elin es for Gro upA dministrators

### <span id="page-15-0"></span>6.1 Changing members status

. Blocked), message they wrote when registering, and their role in the group All group members are listed in the page, including the Full name, the date they requested registration, their Member status (Pending, Accepted, or (member or administrator).

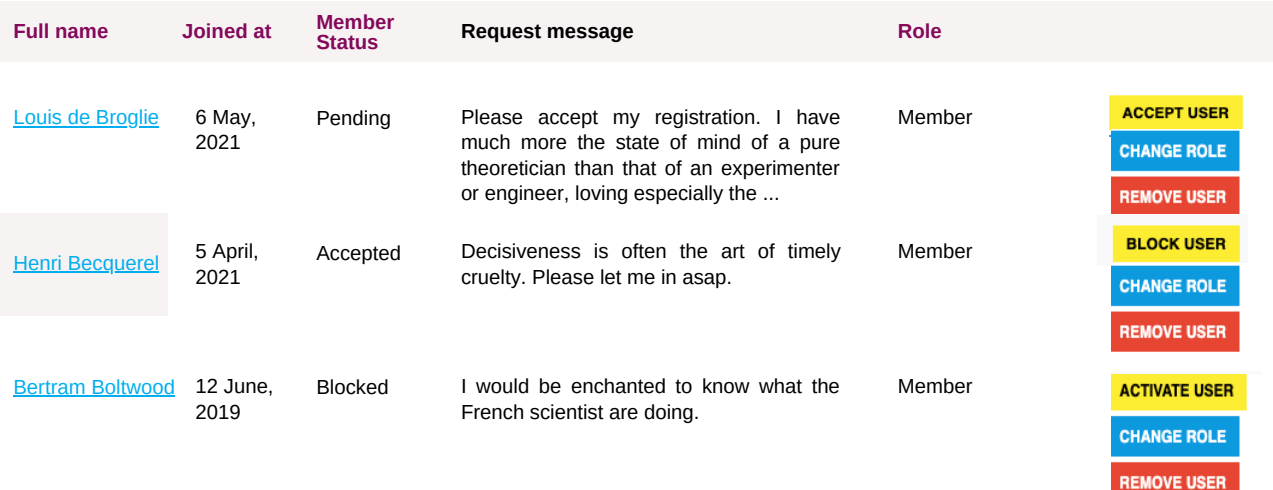

When a new fellow request to join the Chapter/WG, the Group Administrator needs to accept their registration by clicking on the yellow button ACCEPT USER (1). Upon accepted, the new icon allows the administrator to block the user, preventing them from posting content in the group. To undo this action, please click on ACTIVATE USER.

It is important to Chapter/WG Chairs to always keep control of who have administrator access to their groups This action is different from the button REMOVE USER, which is used in an extreme case, removing completely the member's information from the Group database. Please not this action is not reversible.

To grant or remove administrator access to a specific member, you just need to click on blue icon CHANGE ROLE.

.

.

### <span id="page-16-0"></span>6.2 Sending emails to your members

As a Group administrator, you have the right to send emails to you the members of your Chapter/WG. However, we advise you to be careful in the communication with your members, having a criteria to minimise the flow of emails.

To send an email, you need to click on the red header box to set it up. Read the instructions carefully.

#### ▼ Click here to configure and send e-mail.

1. You may type some emails and send an email to only those typed, and/or send an email to all the group members, regardless of how many you may see at the current page.

- 2. Fill the appropriate values. If you want to send an email to all the group users at once make sure you have checked the "Send to all search results users" checkbox (otherwise type the emails you want to the RECIPIENTS E-MAILS text input).
- 3. Click Submit.
- 4. Please note that unless you select otherwise, using the relevant select box below, the REPLY TO address will be set to the logged in user email address.
- 5. Also, the following text will be appended at the bottom of your email: Message sent by Marie on behalf of MCAA group: France Chapter

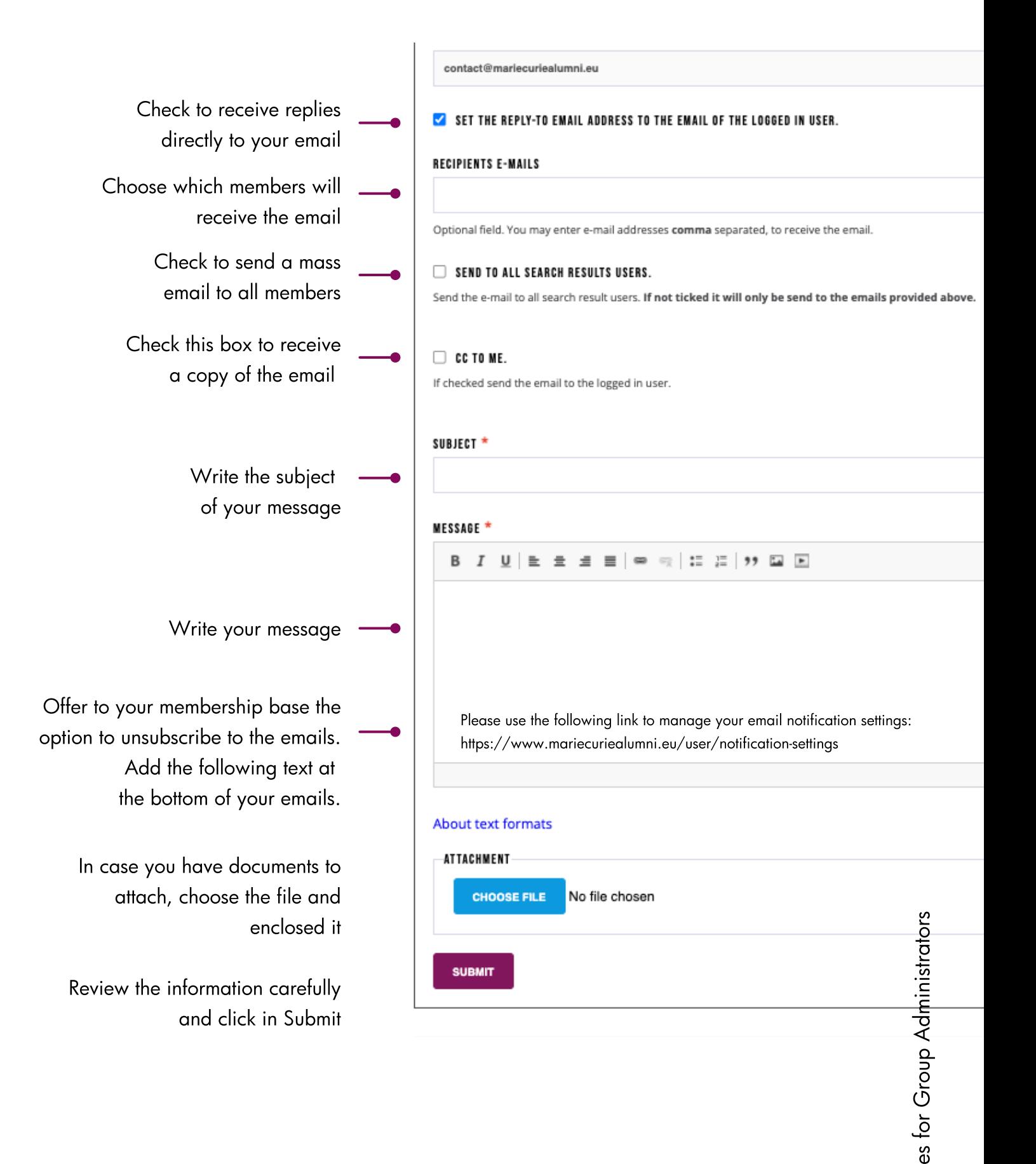

G $\Xi$ elin

# <span id="page-18-0"></span>**7 FURTHER INFORMATION**

## 7.1 Language

English is the official working language of the MCAA. Therefore, all content in the Group Page shall be written in clear and plain English.

## 7.2 Terminology

Group administrators must adhere to the following terminology and structure:

- Internal meetings of Chapters/WG are called Chapter/WG meetings, Not General Assembly or the like;
- The Chapter/WG board should be called Chapter/WG board, not steering committee or Chapter executive committee or the like.
- Research Area Groups and General interest Groups do not have Chairs, neither a board, as they are non-official MCAA groups.

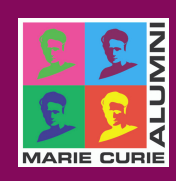